**Программный комплекс «Квазар»**

# **Модуль «Реестр льготных категорий»**

**Руководство пользователя**

# Оглавление

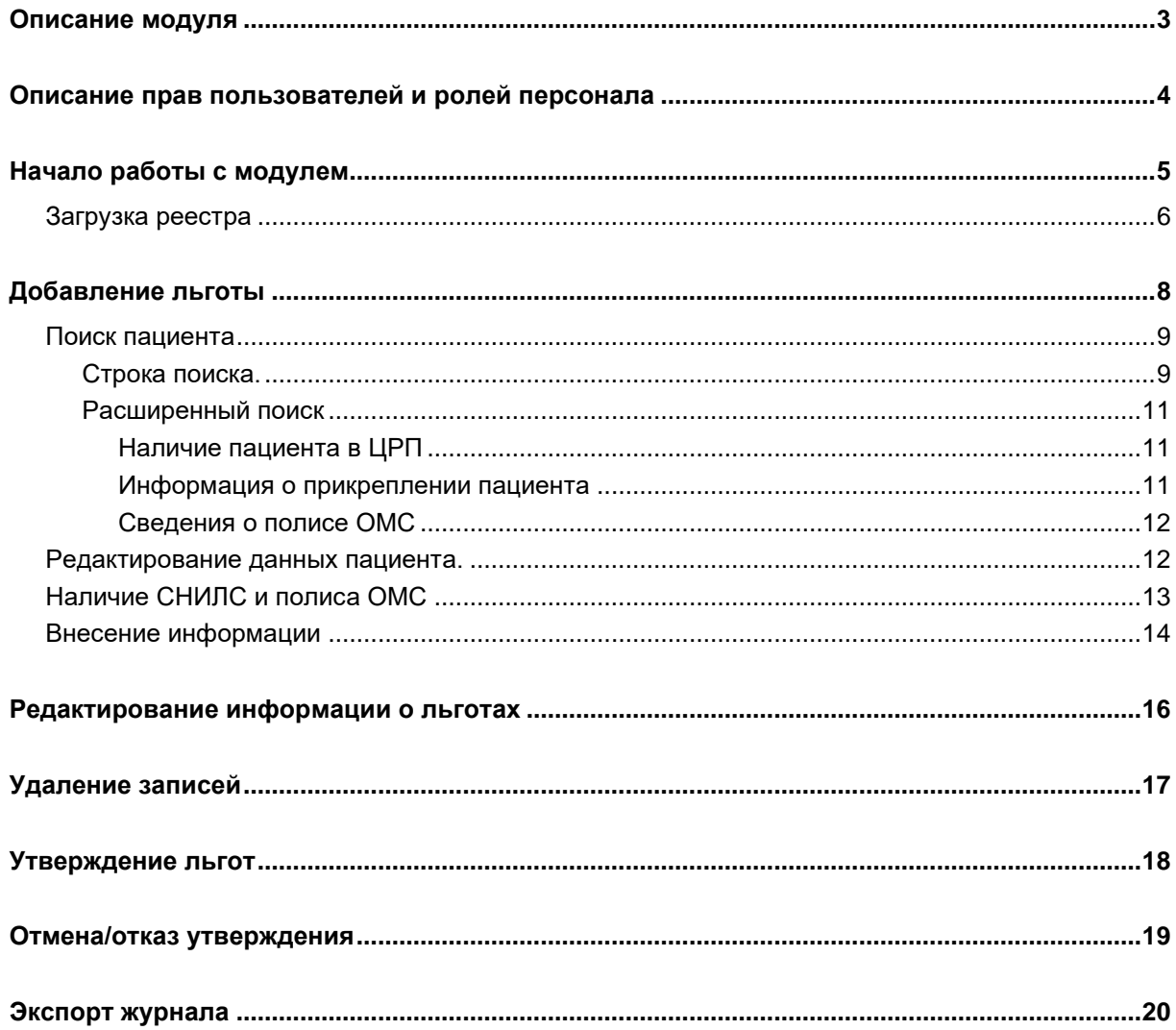

# <span id="page-2-0"></span>**Описание модуля**

Модуль «Реестр льготных категорий» предназначен для просмотра и присвоения льготных категорий физическим лицам.

### <span id="page-3-0"></span>**Описание прав пользователей и ролей персонала**

Для доступа к модулю «Реестр льготных категорий» имеются следующие права:

- «Реестр льготных категорий» в модуле будут отображаться только те льготники, которые прикреплены к МО пользователя.
- «Реестр льготных категорий (председатель ВК)» в модуле будет доступно утверждение/отмена льгот;
- «Реестр льготных категорий (регион)» в модуле будут отображаться все льготники. Выдаётся через [cлужбу](medsoft.su/support/)  [технической поддержки ООО](medsoft.su/support/) «Медсофт».

Роли персонала для данного модуля не используются.

# <span id="page-4-0"></span>**Начало работы с модулем**

Зайдите в модуль «Реестр льготных категорий»

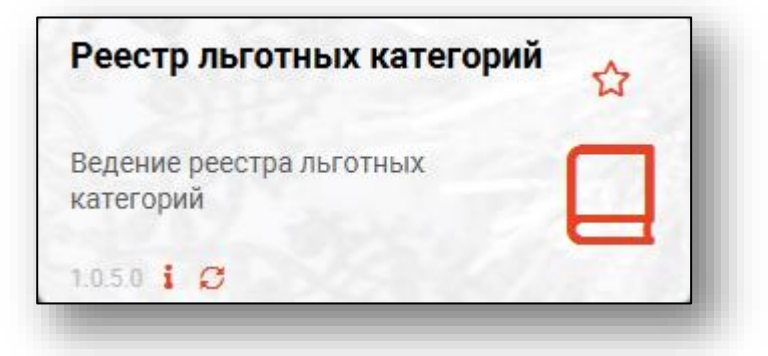

#### Откроется окно модуля

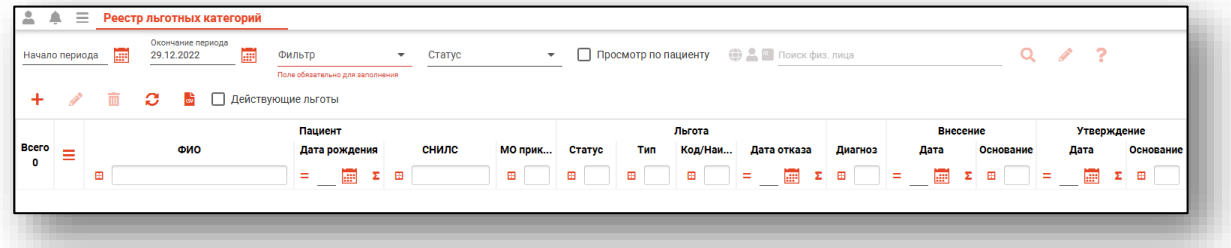

#### <span id="page-5-0"></span>**Загрузка реестра**

Чтобы загрузить данные реестра, требуется выбрать начало и окончание периода, за который будут загружены данные, а также тип льготы и статус, после чего нажать кнопку «Обновить».

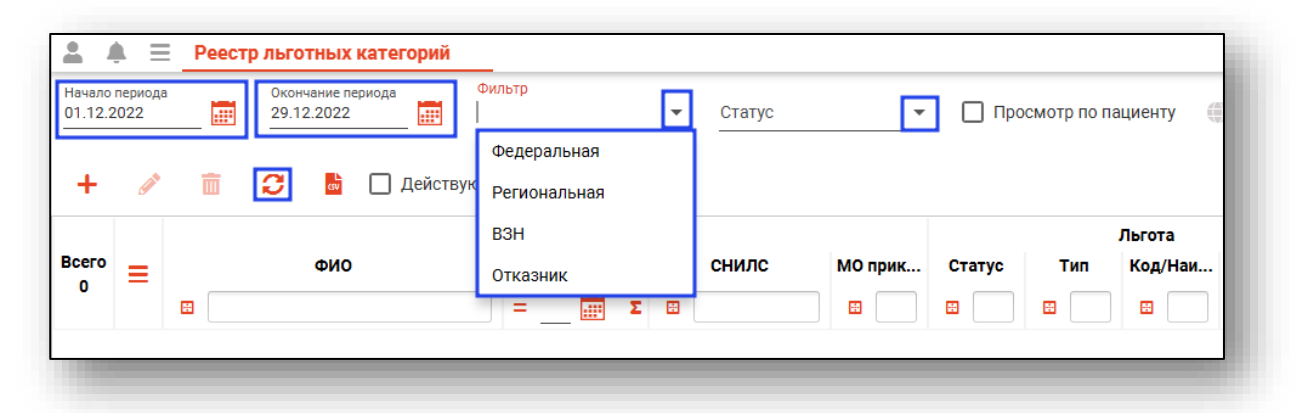

Данные о льготниках, добавленных в выбранный период, отобразятся в таблице.

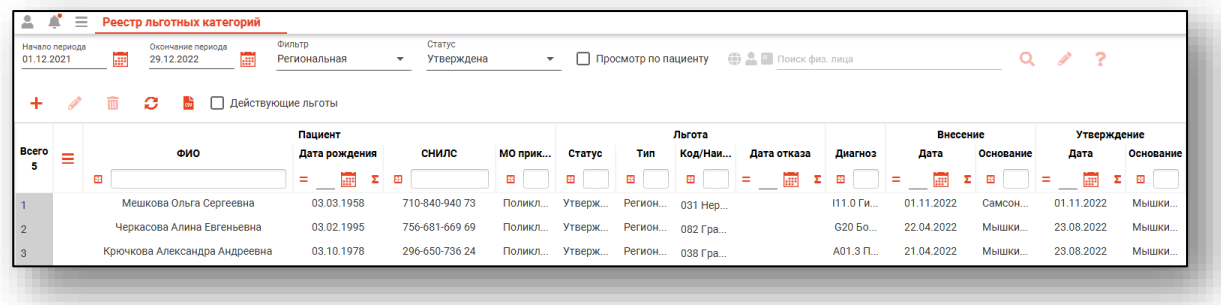

Существует возможность поиска льгот по конкретному пациенту. Для этого нажмите на галочку «Просмотр по пациенту», осуществите поиск физического лица и нажмите на кнопку «Обновить».

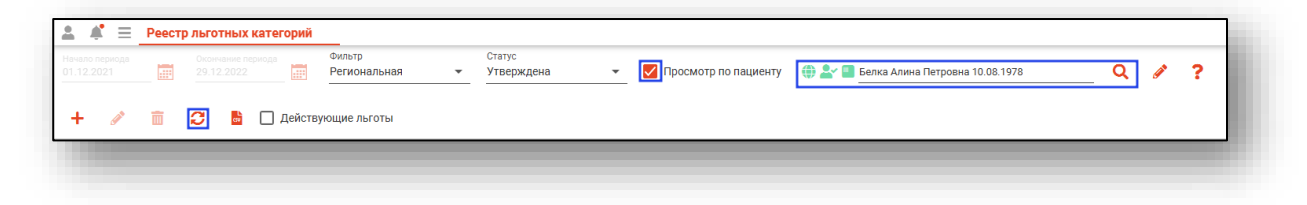

Данные будут представлены постранично. Для переключения между страницами можно использовать элементы управления в нижней левой части окна.

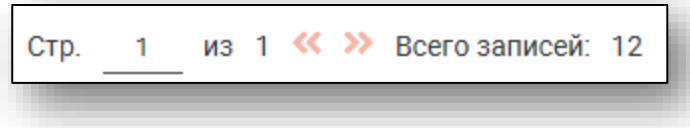

При выборе фильтра «Действующие льготы» в табличной части журнала будут отображены только действующие льготы.

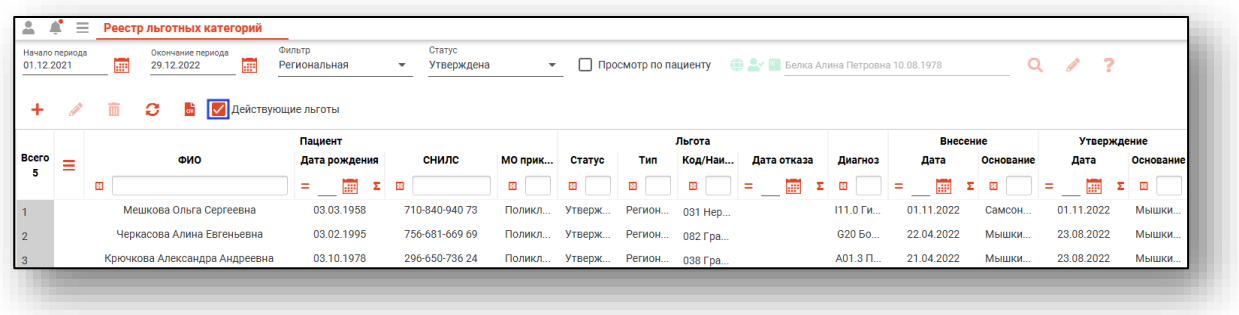

# <span id="page-7-0"></span>**Добавление льготы**

Для добавления новой льготы нажмите кнопку «Добавить»

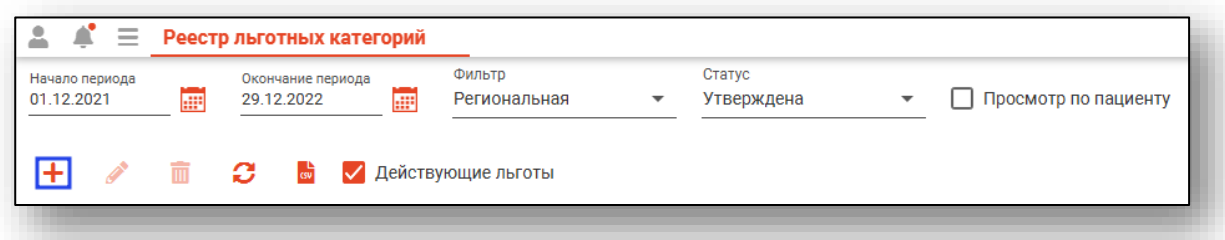

Откроется форма добавления новой льготы.

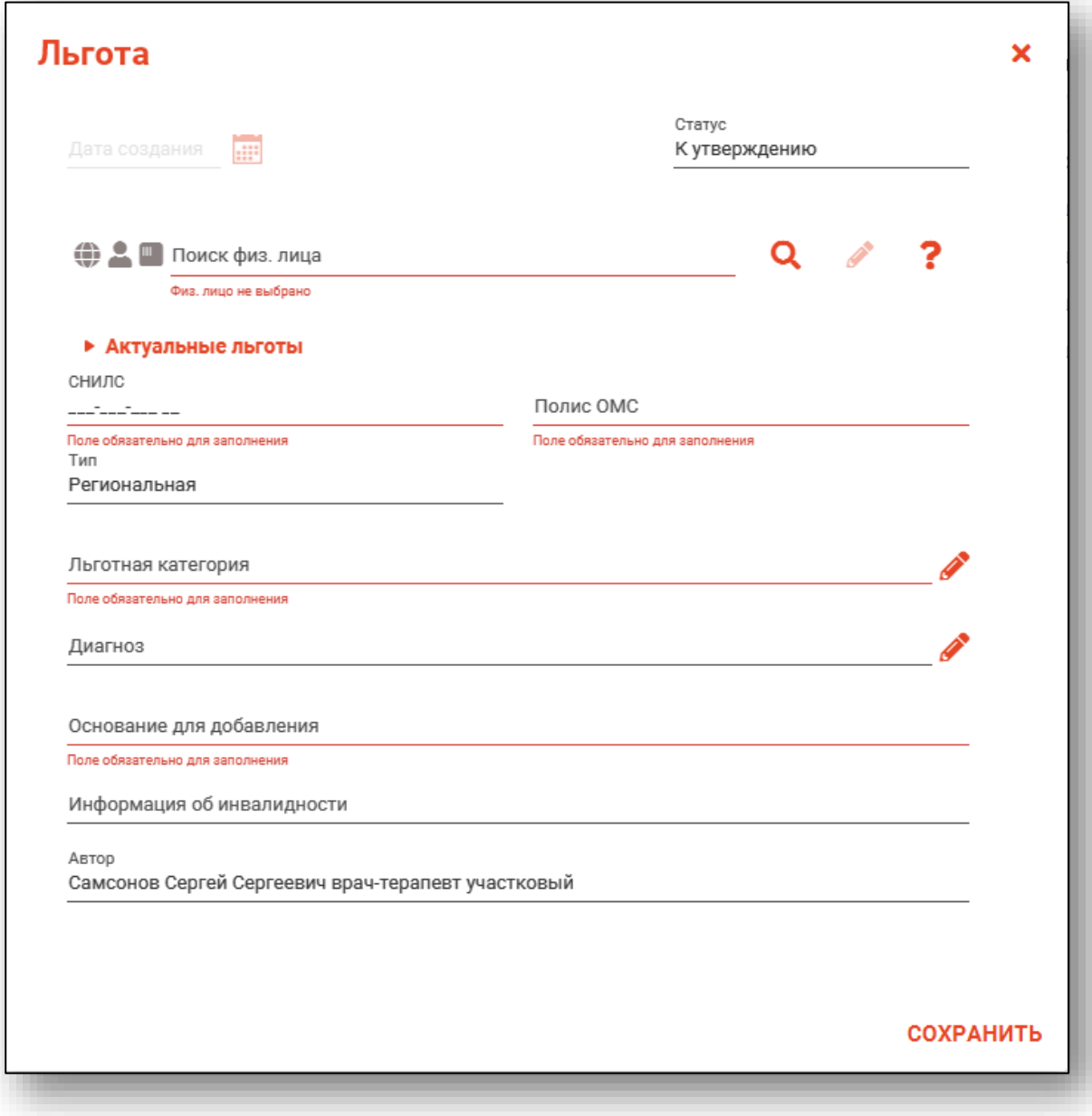

Для продолжения работы требуется осуществить поиск физического лица.

#### <span id="page-8-1"></span><span id="page-8-0"></span>**Поиск пациента**

#### **Строка поиска.**

Для вызова справки при поиске физического лица нажмите на кнопку «Справка».

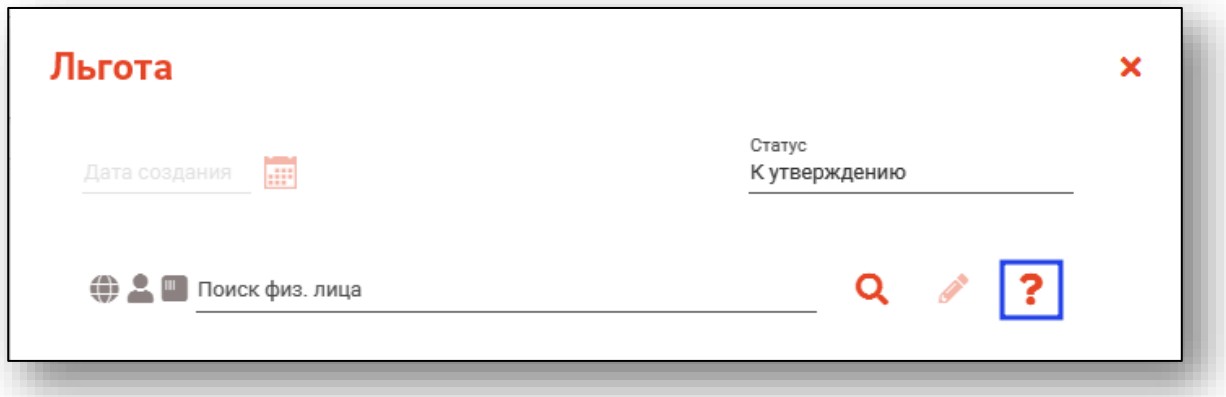

Строка поиска является универсальной, в нее можно ввести:

- номер полиса;
- номер телефона;
- СНИЛС

- серия и номер паспорта (между серией и номером должен быть пробел)

- ФИО (полное, либо частями).

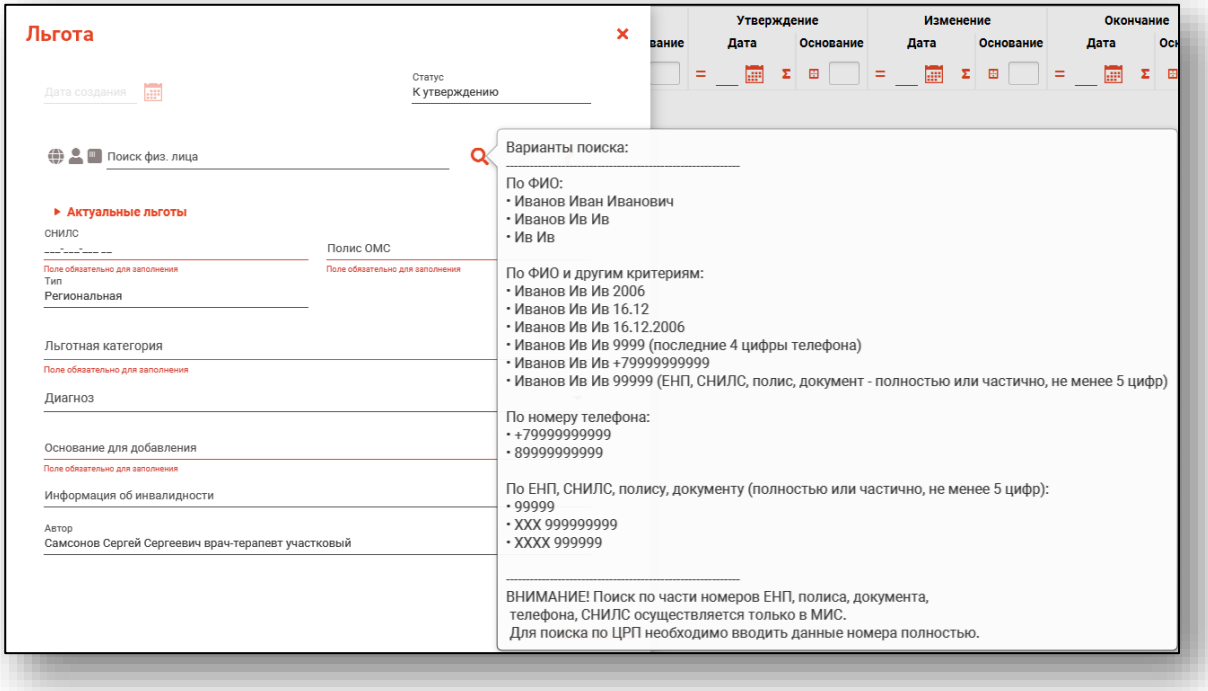

После ввода данных необходимо нажать на кнопку «Поиск».

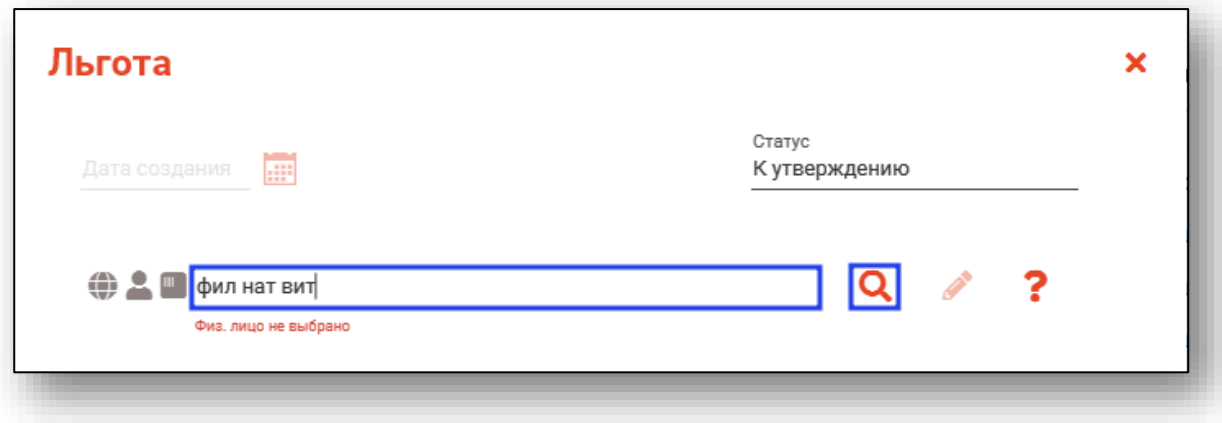

Если в системе имеется больше 25 записей, удовлетворяющих условиям поиска, будет открыто уведомление.

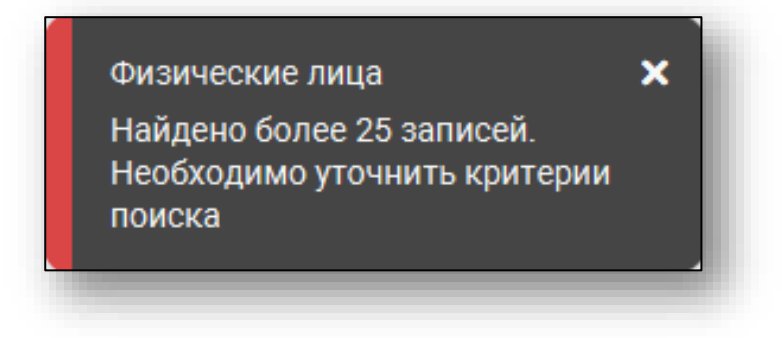

#### **Расширенный поиск**

<span id="page-10-0"></span>В случае, если по введенным данным идентифицировать пациента однозначно невозможно, откроется окно расширенного поиска.

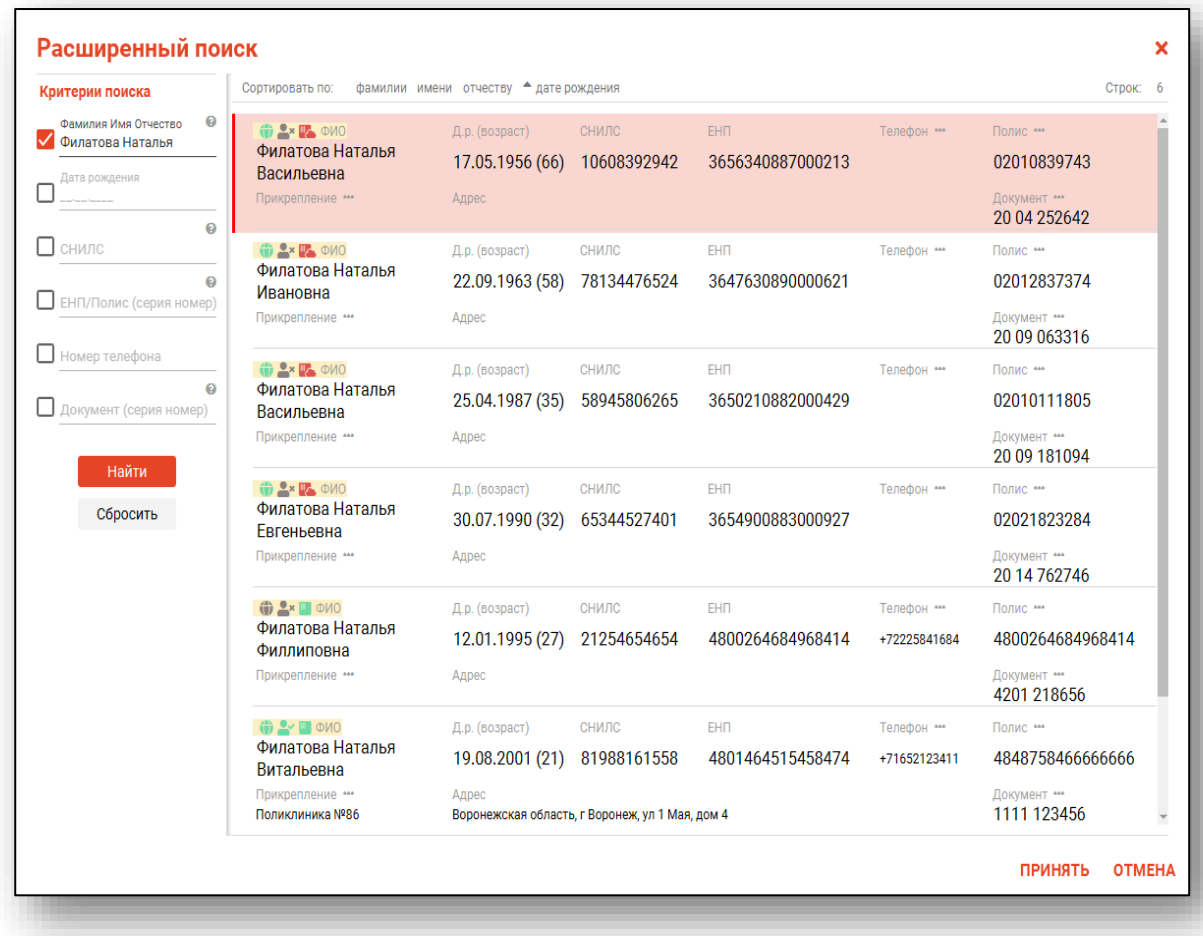

<span id="page-10-1"></span>Выбрать дополнительные параметры поиска возможно в левой части экрана.

#### *Наличие пациента в ЦРП*

- данные пациента отсутствуют в ЦРП
- <span id="page-10-2"></span>- данные пациента присутствуют в ЦРП

#### *Информация о прикреплении пациента*

После успешного поиска пациента слева от строки поиска отображается пиктограмма, показывающая статус прикрепления пациента.

- $\rightarrow$ Пациент прикреплён к текущей организации
- $\triangleq$ Пациент не прикреплен к текущей организации.

#### *Сведения о полисе ОМС*

- <span id="page-11-0"></span>**• Полис ОМС актуален**
- Отсутствует актуальный полис ОМС
- Полис иногороднего пациента

#### <span id="page-11-1"></span>**Редактирование данных пациента.**

Также в окне поиска пациента существует возможно отредактировать информацию о пациенте. Для этого необходимо нажать на кнопку «Редактировать данные о физическом лице». Кнопка становится активной после успешного поиска пациента.

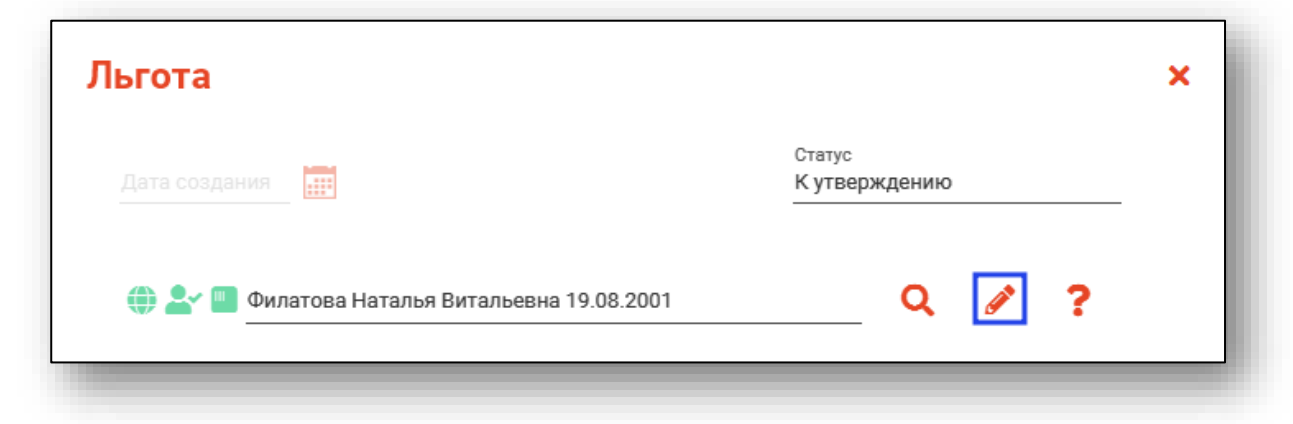

Откроется окно «Редактирование информации о физическом лице».

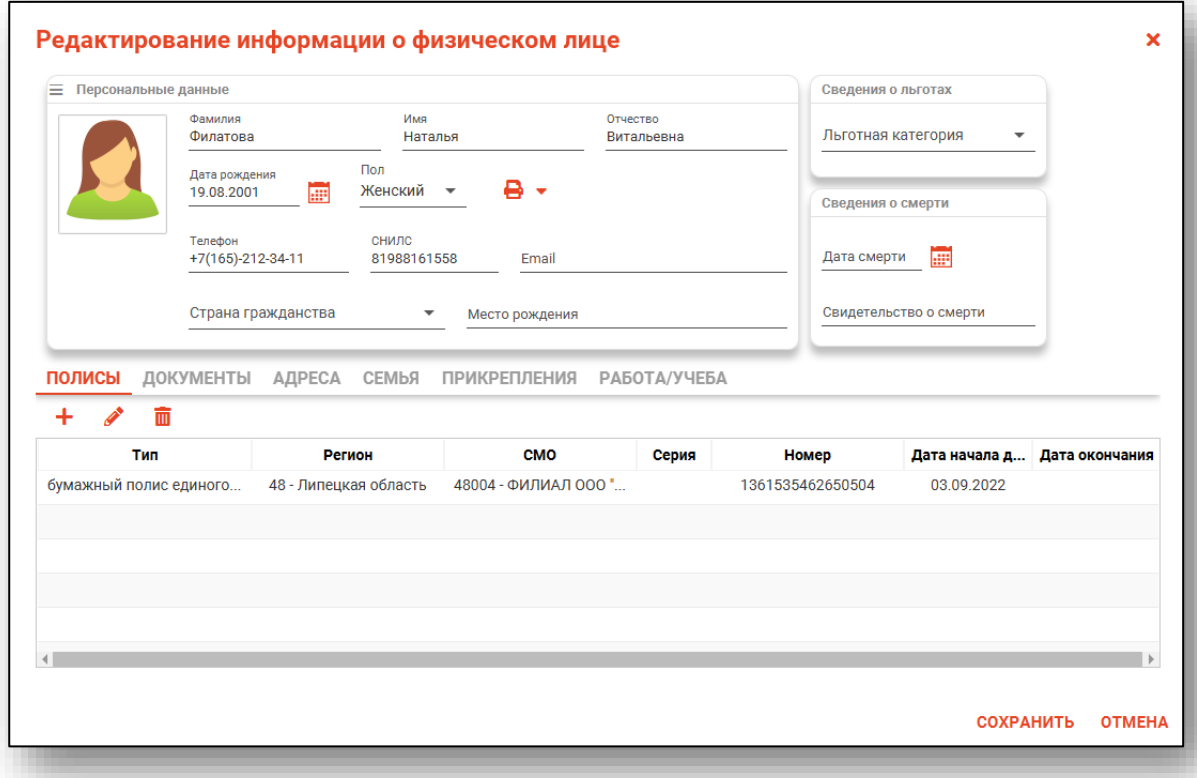

После внесения корректировок в информацию о физическом лице необходимо нажать «Сохранить» для сохранения внесенных данных.

Полный функционал окна «Редактирование информации о физическом лице» описан в модуле «Физические лица».

#### <span id="page-12-0"></span>**Наличие СНИЛС и полиса ОМС**

После успешного поиска пациента в полях «СНИЛС» и «Полис ОМС» отобразится информация о соответствующих документах выбранного физического лица. При их отсутствии необходимо добавить нужные документы посредством редактирования данных физического лица.

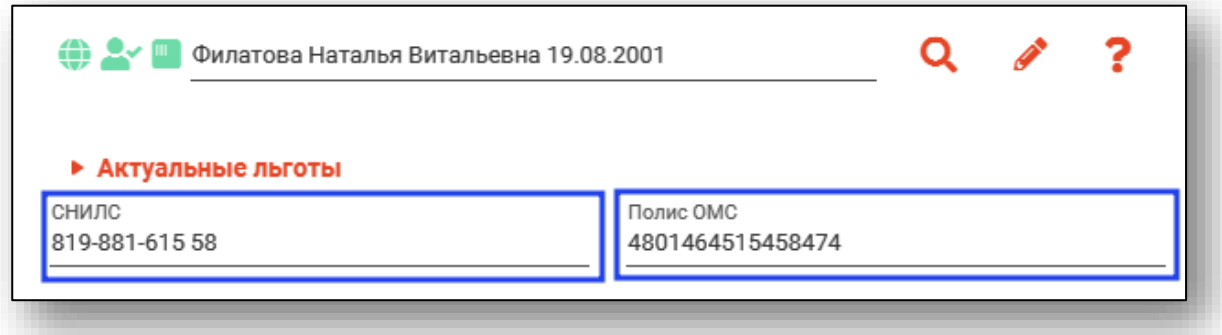

Для проверки наличия актуальных льгот нажмите на блок данных «Актуальные льготы». При наличии льготы она будет отображена ниже.

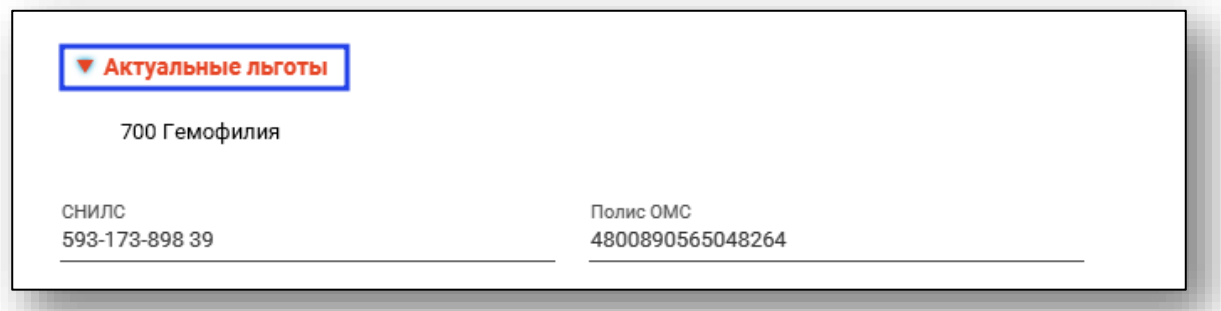

#### <span id="page-13-0"></span>**Внесение информации**

Далее необходимо выбрать льготную категорию, которая будет присвоена выбранному физическому лицу, диагноз, а также внести основание для добавления и информацию об инвалидности.

Поля «Льготная категория» и «Диагноз» заполняются с помощью кнопки «Выбрать значение из списка». Поля «Основание для добавления» и «Информация об инвалидности» заполняются вручную.

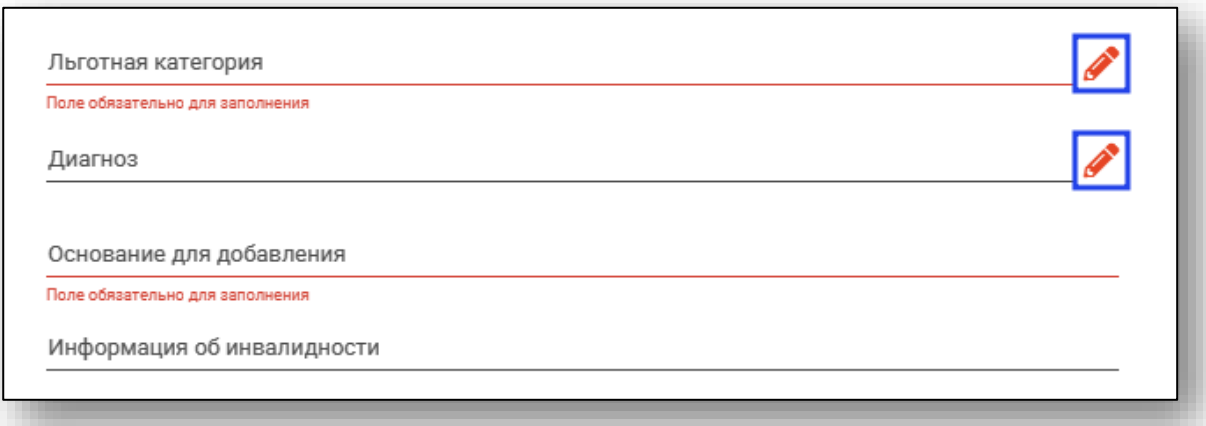

В поле «Автор» будет внесена информация о сотруднике, который привязан к текущему пользователю.

Автор Самсонов Сергей Сергеевич врач-терапевт участковый

После завершения внесения информации нажмите кнопку «Сохранить» для присвоения льготы.

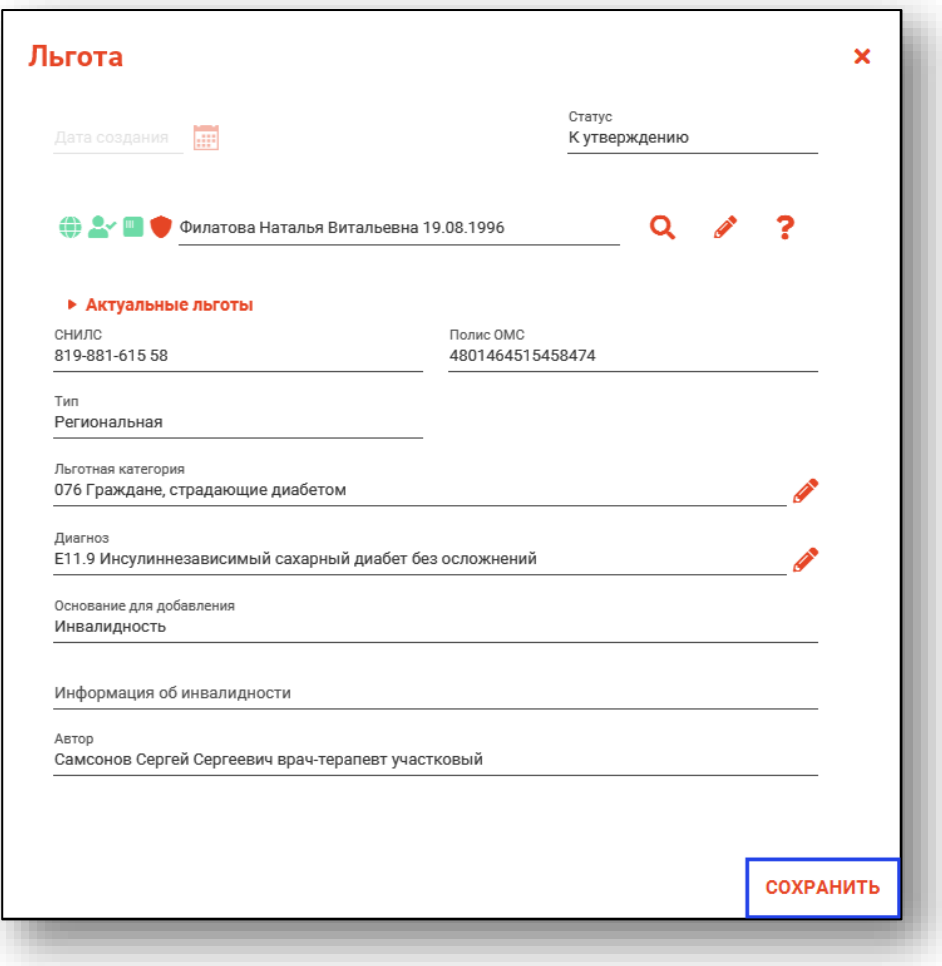

### <span id="page-15-0"></span>**Редактирование информации о льготах**

Для редактирования записей выберите нужную и нажмите кнопку «Редактировать», либо откройте её двойным кликом. Редактирование доступно только для записей со статусом «К утверждению».

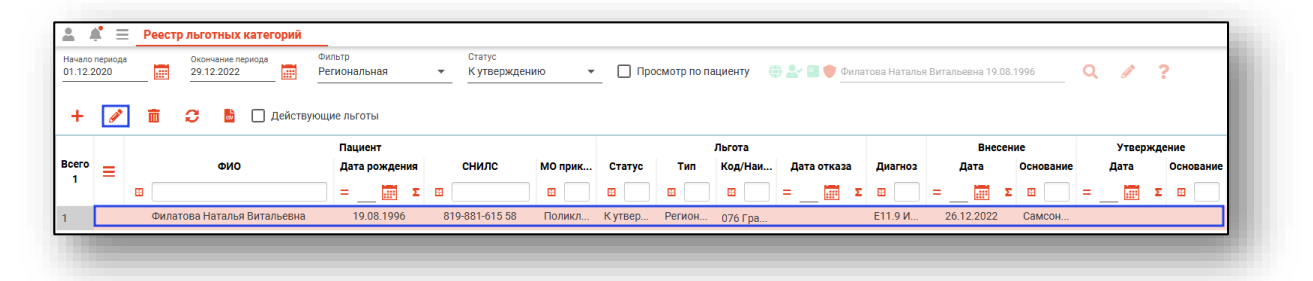

После этого откроется форма редактирования информации о льготе. Работа с ней аналогична работе, осуществляемой при добавлении новой записи.

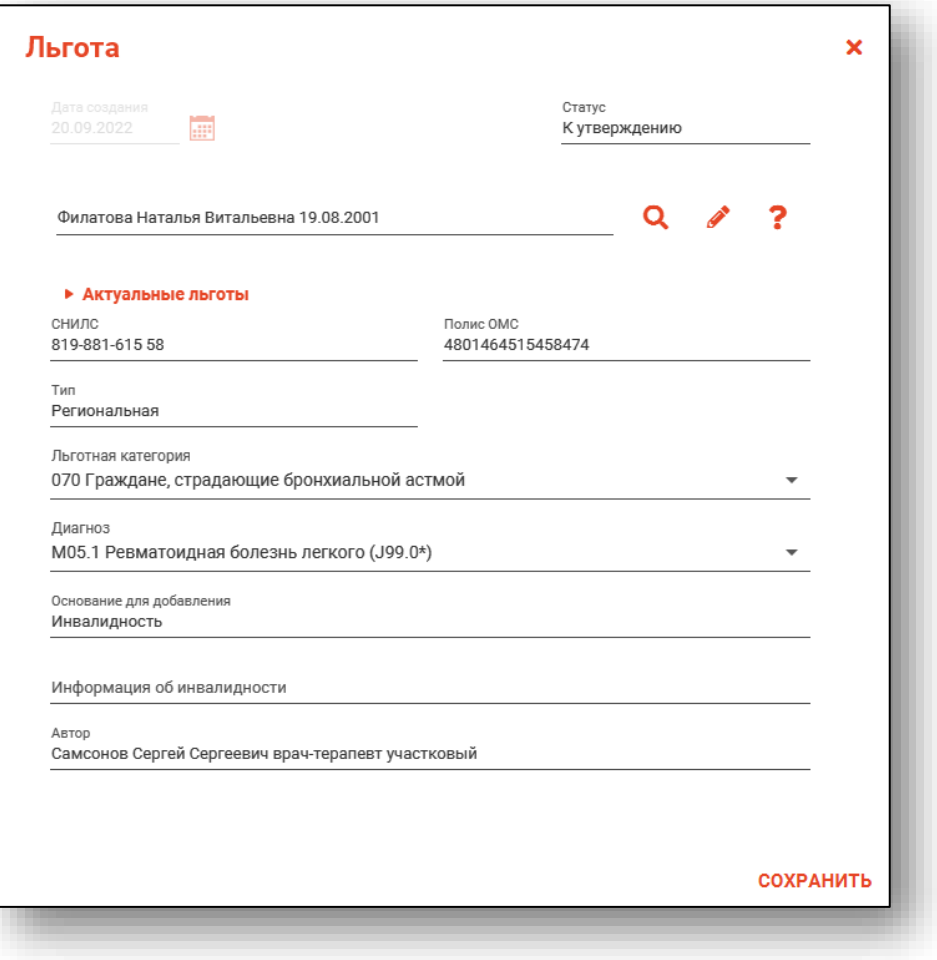

### <span id="page-16-0"></span>**Удаление записей**

Для удаления записей выберите нужную и нажмите кнопку «Удалить». Удалять можно только записи в статусе «К утверждению».

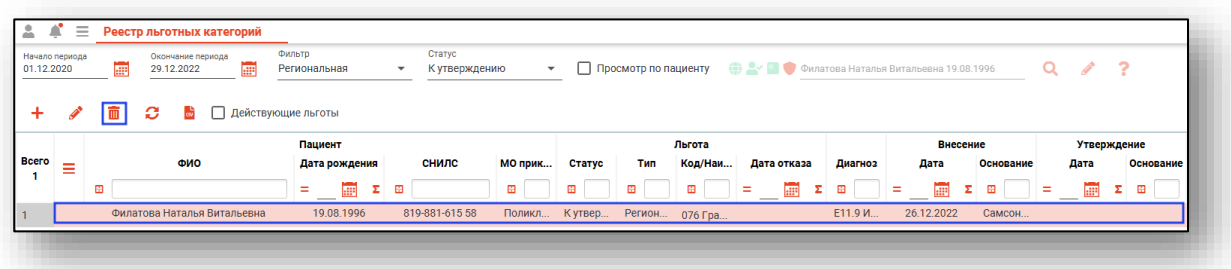

Будет открыто окно уведомления. При выборе «Да» выбранная запись будет удалена.

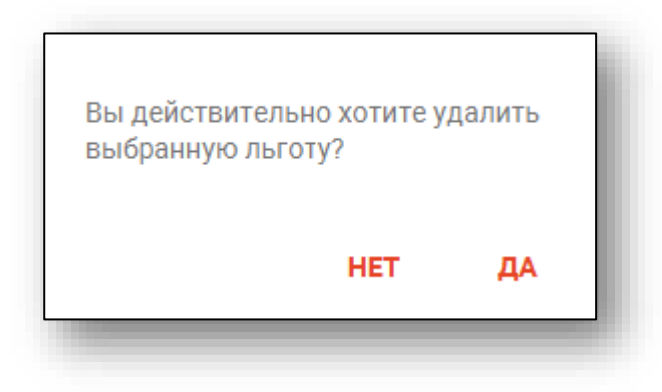

### <span id="page-17-0"></span>**Утверждение льгот**

Утверждение льгот осуществляется пользователем с правом «Реестр льготных категорий (председатель ВК)». Утверждаются только региональные льготы.

Для утверждения льгот необходимо выбрать записи в статусе «К утверждению», после чего нажать кнопку «Утвердить».

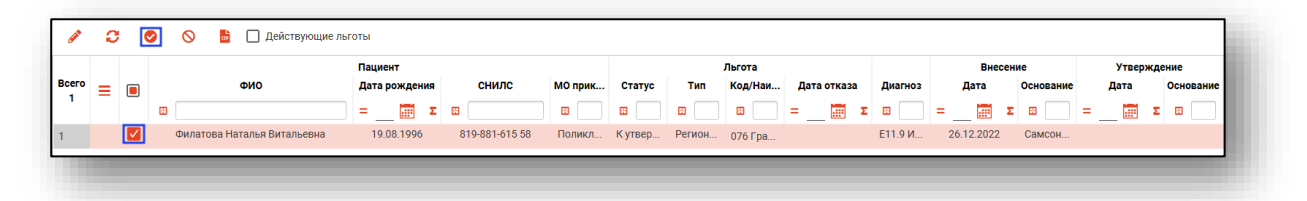

Также утвердить льготу можно из окна просмотра после её открытия.

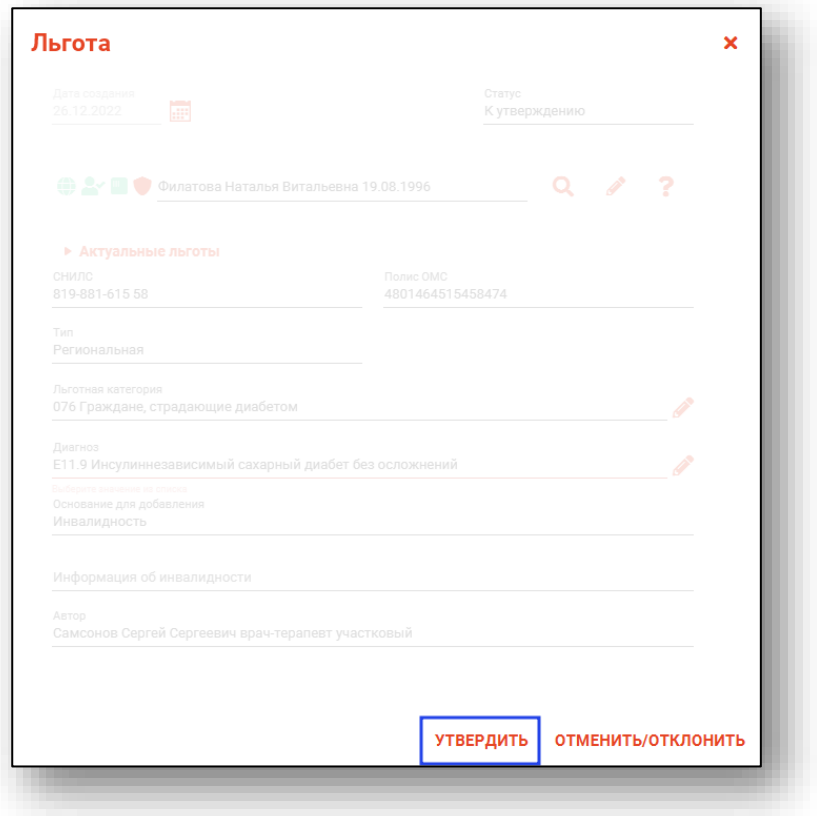

У выбранных льгот статус изменится на «Утверждена».

### <span id="page-18-0"></span>**Отмена/отказ утверждения**

Отмена утверждения льгот осуществляется пользователем с правом «Реестр льготных категорий (председатель ВК)».

Для отмены утверждения необходимо выбрать записи в статусе «Утверждено», после чего нажать кнопку «Отменить/Отказ ВК».

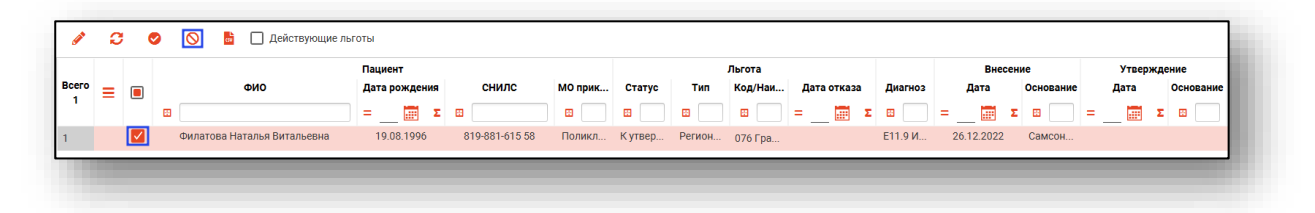

Выбранные льготы изменят статус на «Отменена». Утвердить отменённую льготу нельзя.

Применение данной функции к льготам в статусе «К утверждению» позволит отклонить их и также присвоит им новый статус «Отклонена ВК».

Также отменить/отклонить льготу можно из окна просмотра.

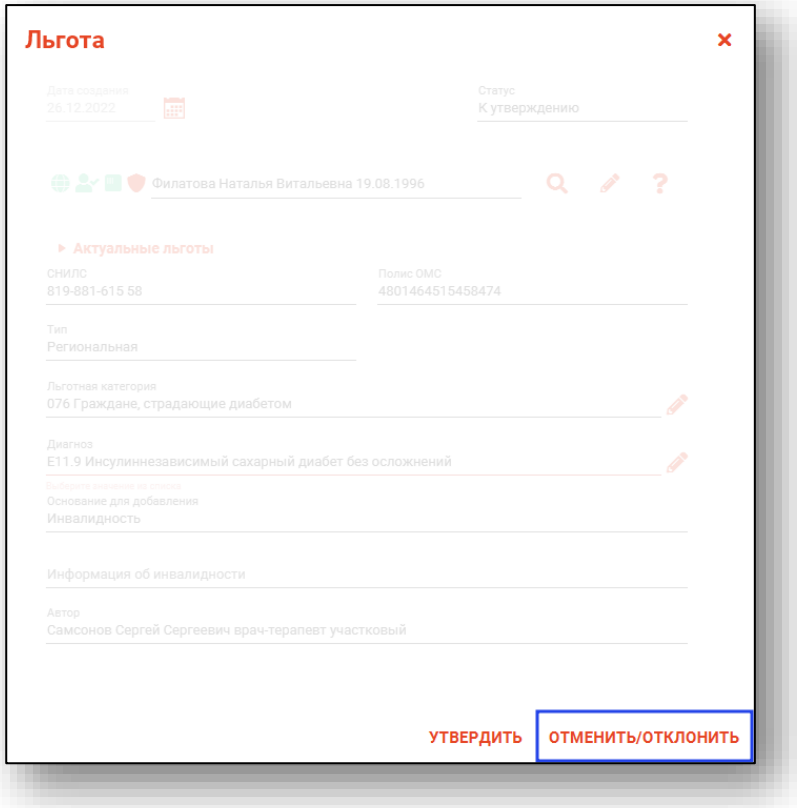

### <span id="page-19-0"></span>**Экспорт журнала**

Журнал «Реестр льготных категорий» возможно экспортировать в формат CSV. Сформируйте журнал и нажмите на кнопку «Экспорт в CSV (без разбивки по страницам)».

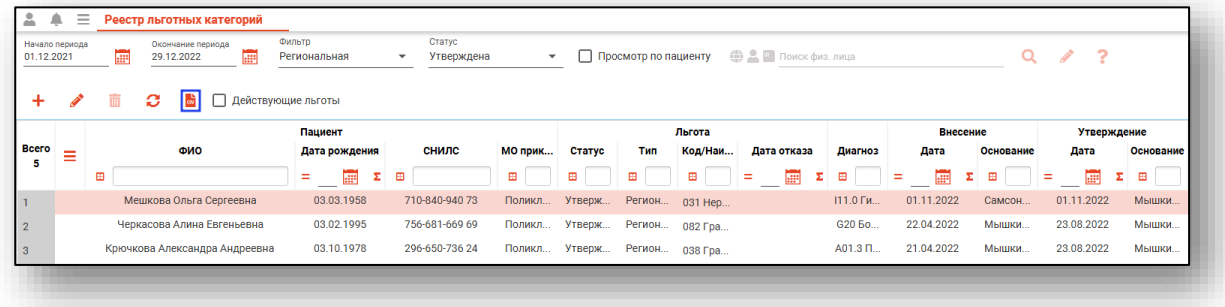

Откроется окно сохранения, в котором будет предложено присвоить имя файлу и место, куда его сохранить. Укажите нужные данные и нажмите на кнопку «Сохранить».

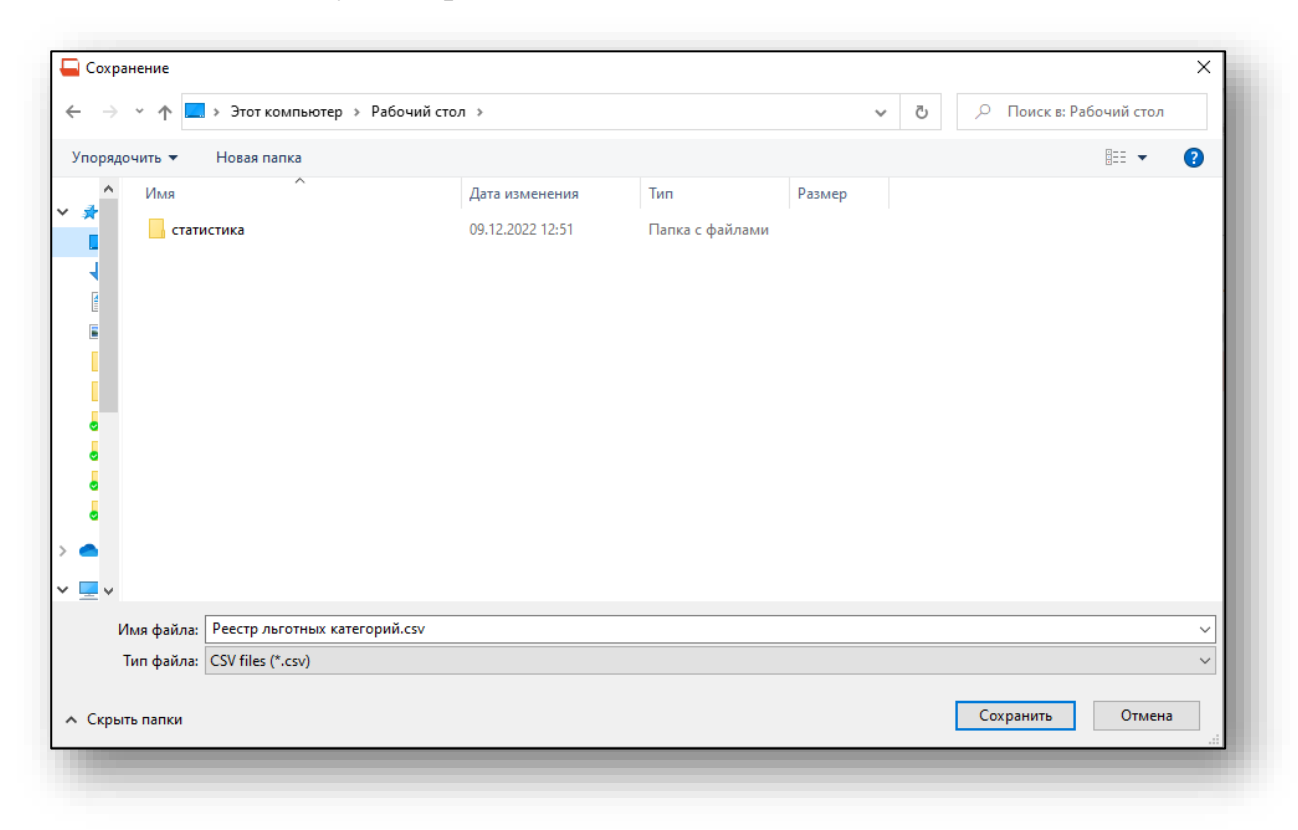